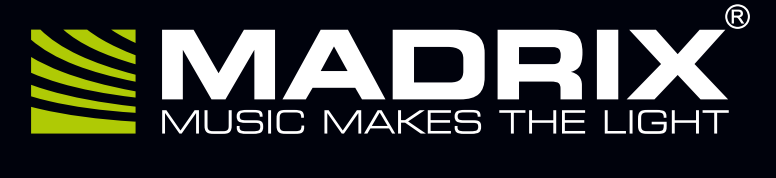

# LUNA

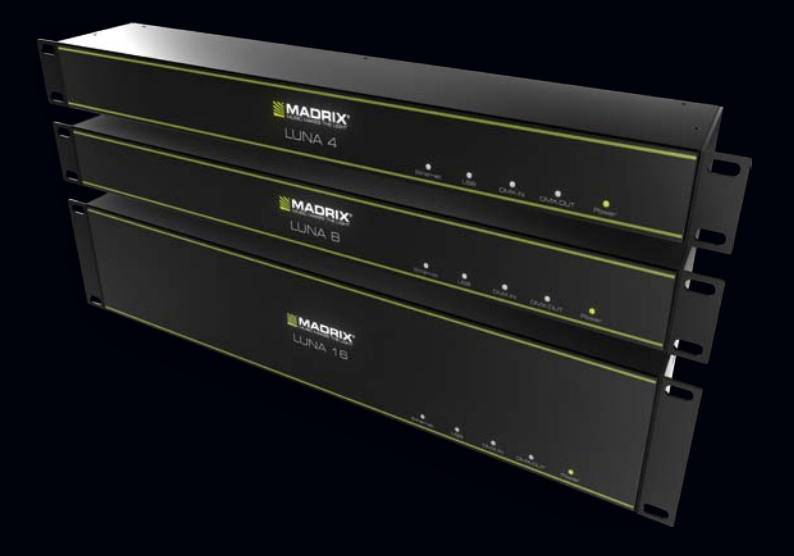

#### **Art-Net Node / USB 2.0 DMX512 Interface**

## **MADRIX® LUNA – Quick Start Guide & Technical Manual**

4th Edition, Last Update: August 2016

#### **Thank you for purchasing MADRIX® LUNA!**

**Please read this guide carefully and thoroughly before using MADRIX® LUNA. Make sure that you fully understand all information.**

**This MADRIX® LUNA Quick Start Guide is written in English and German.**

Developed and made in Germany.

## **Imprint**

inoage GmbH Wiener Straße 56 01219 Dresden Germany

Managing Directors: Christian Hertel, Sebastian Pinzer, Sebastian Wissmann

Web www.madrix.com E-mail info@madrix.com Phone  $+49$  351 862 6869 0  $Fax +49351862686968$ 

## **Copyright Information And Disclaimer**

© 2016 inoage GmbH. All rights reserved. Information is subject to change at any time and without prior notice. Errors and omissions excepted. Reproduction, adaptation, or translation without prior written permission is prohibited. inoage GmbH does not grant guarantee on validity for a particular reason, the marketability, or other properties of the product. There is no way to assert a claim to inoage GmbH, neither in the legal way nor in other ways. inoage GmbH is not responsible for damages, including all disadvantages that are not just limited to the loss of sales, but that are caused due to the use of the product, due to the loss of serviceability of the product, due to misuse, happenings, circumstances, or actions that inoage GmbH does not have influence on, no matter if the damages as well as consequential damages are direct or indirect; whether they are special damages or others, nor if the damage is caused by the owner of the warranty or a third person.

#### **Trademark Credits**

Microsoft® and Windows® are U.S. registered trademarks of Microsoft Corporation. NEUTRIK® is a registered trademark of Neutrik AG. Art-Net™ – Designed by and Copyright Artistic Licence Holdings Ltd. All other products mentioned herein may be trademarks of their respective companies. MADRIX® is a registered trademark of inoage GmbH.

#### **Package Contents**

1x MADRIX® LUNA 1x Power cord (IEC C13) 1x USB 2.0 cable (certified) 2x Rack-mount brackets (already mounted to the device) 1x Quick start guide 1x CD-ROM incl. MADRIX<sup>®</sup> and USB drivers (software license not included)

**Please note:** Check the package contents and the condition of the interface after unpacking! Contact your supplier if something is missing or damaged. Do not use the device if it seems to be damaged!

## **Safety Instructions And Limited Warranty**

Two years of limited manufacturer's warranty are granted to the purchaser of this product. Warranty applies to constructional fault, material defect, or incorrect assembly the manufacturer has caused or is to be held responsible for. Warranty will be void if the interface is opened, modified, damaged through inappropriate handling and wrong usage, damaged through electric current (electricity), or damaged through any other cause.

#### **Please follow the instructions below to avoid mishandling, damage to the device, or personal injury:**

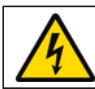

#### **WARNING! HANDLE WITH CAUTION! THE POWER SUPPLY / THE DEVICE WORKS WITH MAINS VOLTAGE (AC 100 V – 240 V).**

Beware that the interface works with electrical power. Only use the device in dry environments (indoor use). The IP Rating of the device is IP20. Do not use the interface in humid environments and avoid contact with water or any other liquids. Turn off the power if you are not using the device for a long time. !

It is recommended to always use galvanic isolation (e.g. an opto-isolator/optocoupler splitter). Avoid unwanted voltage on the DMX lines/cables at all times. Do not remove any parts from the unit including the plug ground pin or connect to an ungrounded circuit. Do not connect the unit to LEDs that are switched on. Only connect the unit to LEDs and controllers that are initially powered off.

There are no user serviceable parts inside or outside the interface. Repair service lies only within the responsibilities of the manufacturer. If the interface appears to be defective, please contact your dealer. After expiration of the warranty period you may contact your supplier or the manufacturer to have the unit repaired against payment of an individual service fee, if possible.

The interface has several ports and slots. Only connect or insert devices, cables, and connectors to the individual ports and slots using connectors of the same type as the port. Do not use inapplicable equipment. This device should be used by professionals. The device is not designed to be operated by nonprofessionals or children.

## **End-Of-Life**

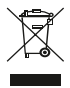

This electrical device and its accessories need to be disposed of properly. Do not throw the device into normal trash or household waste. Please recycle packaging material whenever possible.

#### **Usage**

In general, this device is designed to receive and distribute DMX512 data over Ethernet (Art-Net) or USB. It is a hardware interface to be connected towards various types of controllable lights or lighting controllers. Do not use the interface for any other, deviating purpose.

The device can be connected to and disconnected from the PC during use and without a reboot (Hot Swapping & Plug and Play). Multiple interfaces can be used at the same time.

#### **Technical Specifications**

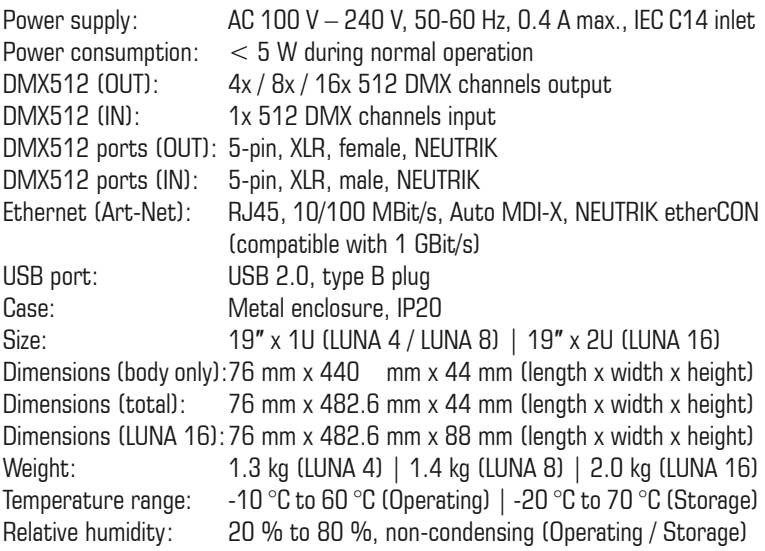

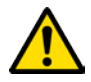

#### **THE DEVICE REQUIRES AC 100 V – 240 V TO WORK. DO NOT USE ANY OTHER VOLTAGE BECAUSE IT CAN DAMAGE THE DEVICE.**

## **Power Supply**

Be careful when handling the device and electrical power! To supply the unit with power, first connect the provided power cable to the unit ('Power') and then to a suitable power outlet. The device uses mains voltage  $(AC 100 V - 240 V)!$ 

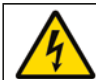

## **CAUTION!**

**RISK OF ELECTRICAL SHOCK. DO NOT OPEN THE UNIT.**

## **Description Of Status LED Codes**

The following tables describe the LED status codes on the front of the device.

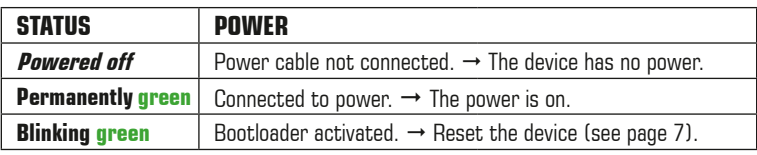

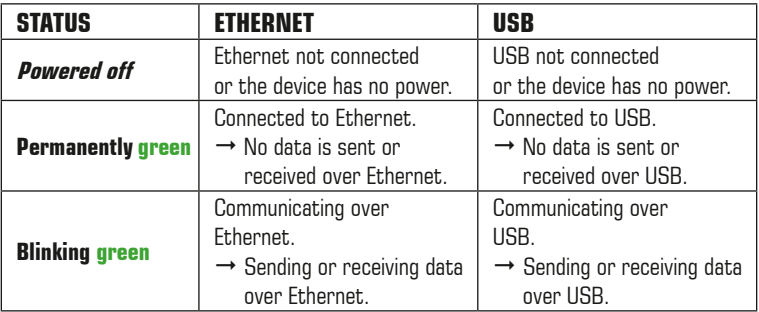

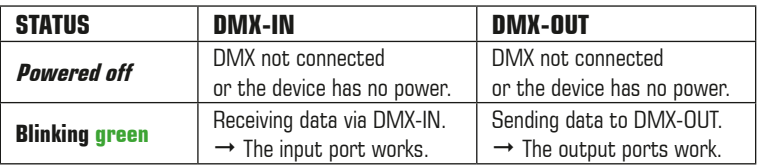

## **Connectivity**

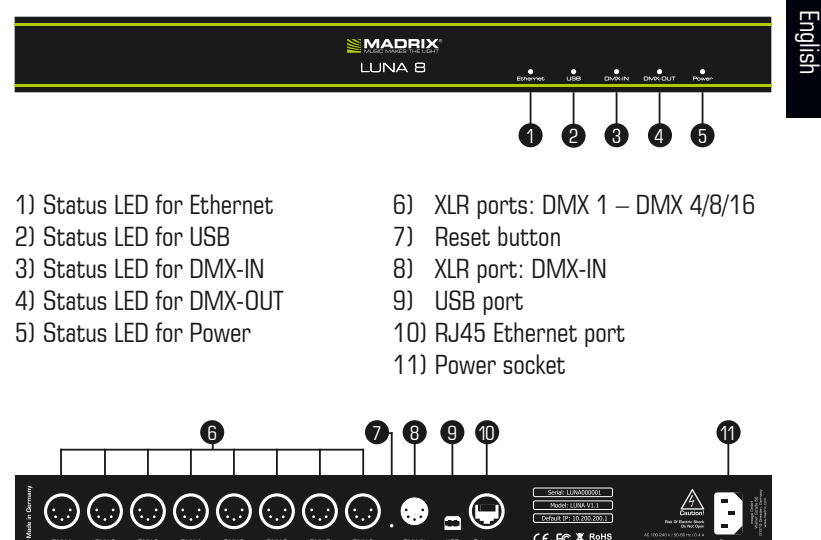

**Note:** MADRIX® LUNA 8 is used above as example.

MADRIX® LUNA 4 and MADRIX® LUNA 16 have a similar layout and functionality.

## **3-Pin And 5-Pin XLR Connector Layout**

The images below outline the general pin layout of 5-pin and 3-pin XLR ports.

2  $DMX 3$  DMX + 4 Spare 5 Spare

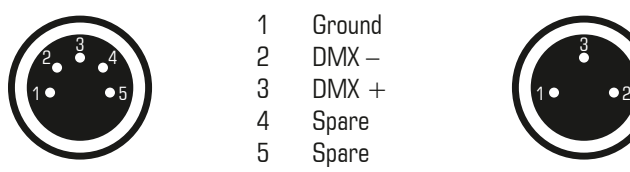

#### **5-Pin Description 3-Pin** 1 Ground

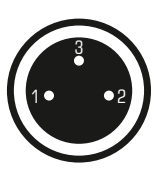

**Please note:** MADRIX® LUNA features 5-pin, female XLR connectors and one 5-pin, male XLR connector. Please use XLR adapters if necessary!

## **IP Address And Other Device Information**

You will find the following important information on the back side of the device:

- Serial number ('Serial')
- Hardware revision ('Model')
- Default and preconfigured IP address ('Default IP')

## **Web Configuration**

You can access various settings and information of MADRIX® LUNA using the built-in web configuration tool, in case that the device is connected to a network.

- Step 1) Connect MADRIX<sup>®</sup> LUNA and your computer to the same network.
- Step 2) Assign correct network settings in the Windows operating system. (Recommended: IP address 10.0.0.1 / Subnet mask 255.0.0.0)
- Step 3) Open your web browser and enter the IP address of MADRIX<sup>®</sup> LUNA. (You can find the default IP address on the back side of the device.)
- Step 4) The web configuration tool will be launched. You will have access to different settings, such as the IP address.

## **Reset To Factory Default Settings**

In rare cases you might need to do a reset to factory default settings:

- Step 1) Disconnect the device from power.
- Step 2) Use a suitable tool to press the reset button on the unit's back side.
- Step 3) Continue to press the reset button and connect to power again.
- Step 4) Continue to press the reset button and wait until all status LEDs on the front of the device flash repeatedly or wait 10 seconds.

**Please note:** Simply repeat these steps should the process fail.

## **Using Any 3rd-Party Controller Via Art-Net**

MADRIX® LUNA is a standard Art-Net node. Because of this, you can use the device with any application, console, or controller that supports Art-Net.

## **Using MADRIX®**

MADRIX® is a professional and advanced LED lighting control software. It is recommended to use MADRIX® in order to access all features of MADRIX® LUNA, including the USB connection, Art-Net, and MADRIX® Sync Mode. MADRIX® LUNA is fully supported by MADRIX® 2.14g, MADRIX® 3.2, or higher. (Art-Net support is already available with previous MADRIX® versions.)

**Please note:** In order to distribute data via MADRIX® LUNA using MADRIX® a MADRIX® software license is required (sold separately)!

## **MADRIX® 2.X Minimum System Requirements**

2.0 GHz dual-core CPU, 1024 MB RAM, 500 MB free harddisk space, screen resolution of 1280 x 768, network card, USB 2.0. A sound card is optional (required for Sound2Light and Music2Light).

#### **MADRIX® 3.X Minimum System Requirements**

2.0 GHz dual-core CPU, OpenGL 2.1 graphics card (NVIDIA recommended), 2 GB RAM, 1 GB free harddisk space, 1280 x 768 screen resolution, network card, sound card, USB 2.0.

#### **Supported Operating Systems**

MADRIX® 2.X supports the following operating systems:

- Microsoft® Windows® XP (requires Service Pack 2)
- Microsoft® Windows® Vista
- Microsoft® Windows® 7
- Compatible with 32 bit and 64 bit

MADRIX® 3.X supports the following operating systems:

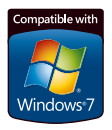

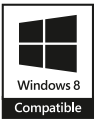

**Microsoft® Windows® Vista | 7 | 8 | 8.1 | 10** Please keep the system up to date. Compatible with 32 bit and 64 bit.

## **Installing The MADRIX® Software And Drivers**

Insert the CD that comes with MADRIX® LUNA into the CD-ROM drive of your operational computer. The MADRIX® software setup will load automatically. Follow the on-screen installation instructions as described below.

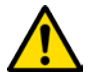

#### **PLEASE INSTALL THE SOFTWARE AND DRIVERS FROM THE CD BEFORE YOU CONNECT MADRIX® LUNA TO YOUR PC.**

First, please choose your preferred language and confirm with 'OK'. You may abort the process at any time by clicking 'Cancel'.

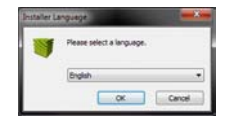

Second, the 'Welcome' window appears. Click 'Next  $>$ ' to start the installation.

Third, the 'License Agreement' will be shown. It outlines the terms you are agreeing to when you install the software. You must accept these terms in order to continue. Please click 'I Agree'.

Fourth, the 'Choose Components' window allows you to select which items you want to install. A description is given for each item. The items 'MADRIX', 'MADRIX Interface Driver', and 'MADRIX KEY Driver' need to be selected and are the most important items for operating the MADRIX® LUNA. Click 'Next >'.

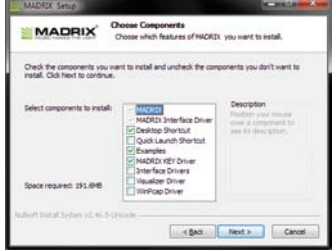

Fifth, the section called 'Destination Folder' allows you to select the location on your harddisk where the software will be installed. Please use the button 'Browse...' to choose a location and then click 'Install'.

The installation process may take a few minutes.

Sixth, when the 'Installation Complete' window appears, click 'Next  $>$ '.

Seventh, uncheck 'Run MADRIX' and then click 'Finish' to complete the installation process.

## **Operating Modes**

Four main operating modes are available to you when using MADRIX®:

- DMX-OUT via Ethernet network (Art-Net)
- DMX-OUT via USB
- DMX-IN via Ethernet network (Art-Net Remote)
- DMX-IN via USB

**Please note:** DMX-OUT and DMX-IN can be used at the same time.

#### **Using DMX-OUT Via Art-Net**

You can connect MADRIX® LUNA over Ethernet network to the network card of the computer that runs the MADRIX® software. Data is distributed to the device over network cabling and sent to the XLR output ports ('DMX 1 – DMX 4/8/16').

Follow these quick steps to configure Art-Net in MADRIX<sup>®</sup>:

- Step 1) Connect LED controllers/fixtures to the XLR ports of MADRIX<sup>®</sup> LUNA.
- Step 2) Connect MADRIX<sup>®</sup> LUNA to power.
- Step 3) Connect MADRIX<sup>®</sup> LUNA to your computer using network cabling.
- Step 4) Assign correct network settings in the Windows operating system. (Recommended default settings:

IP address 10.0.0.1 and Subnet mask 255.0.0.0)

- Step 5) Start MADRIX<sup>®</sup> and go to 'Preferences...'  $\rightarrow$  'Device Manager...'  $\rightarrow$  tab 'Art-Net' and activate 'Enable'. Click on the search button (magnifying class icon) and the device appears in the list.
- Step 6) In MADRIX<sup>®</sup>, go to 'Preferences...'  $\rightarrow$  'Device Manager...'  $\rightarrow$  tab 'DMX Devices' to configure DMX output. Activate 'Enable' for each required port in the section 'Settings'.
- Step 7) In MADRIX<sup>®</sup>, configure your virtual LED matrix using 'Preferences...'  $\rightarrow$  'Matrix Generator...' or  $\rightarrow$  'Patch Editor...'.

For more information, please read the MADRIX® user manual.

**Please note:** The package contents do not include network cabling.

## **Using DMX-OUT Via USB**

You can connect MADRIX<sup>®</sup> LUNA directly over USB to the computer that runs the MADRIX® software. Data is distributed to MADRIX® LUNA via USB cabling and sent to the XLR output ports ('DMX  $1 -$  DMX  $4/8/16$ '). Follow these quick steps to configure USB output in MADRIX®:

- Step 1) Connect LED controllers/fixtures to the XLR ports of MADRIX<sup>®</sup> LUNA.
- Step 2) Connect MADRIX® LUNA to power.<br>Step 3) Connect MADRIX® LUNA to a free
- Connect MADRIX<sup>®</sup> LUNA to a free USB 2.0 port of your computer using the provided USB cable.
- Step 4) Start MADRIX<sup>®</sup> and go to 'Preferences...'  $\rightarrow$  'Options...'  $\rightarrow$  tab 'Devices USB'. Activate 'MADRIX LUNA' and click 'OK'.
- Step 5) In MADRIX<sup>®</sup>, go to 'Preferences...'  $\rightarrow$  'Device Manager...'  $\rightarrow$  tab 'DMX Devices'. Activate 'Enable' for each required output port.
- Step 6) In MADRIX<sup>®</sup>, configure your virtual LED matrix using 'Preferences...'  $\rightarrow$  'Matrix Generator...' or  $\rightarrow$  'Patch Editor...'

For more information, please read the MADRIX® user manual.

## **Device Configuration In MADRIX®**

#### **Web Configuration**

You can access the web configuration through MADRIX® if Art-Net is configured. Go to 'Preferences...'  $\rightarrow$  'Device Manager...'  $\rightarrow$  tab 'Art-Net'. Your device is shown in the list with its IP address. Select it and click on the HTTP Configuration button (HTTP icon). Your default web browser will be opened.

#### **MADRIX Device Configuration**

In MADRIX<sup>®</sup>, go to 'Tools...'  $\rightarrow$  'MADRIX Device Configuration...'. A new window will open and the same settings from the web configuration will be available. For more information, please read the MADRIX® user manual.

## **DMX Input Settings**

If DMX-IN is used, MADRIX® LUNA will automatically send the data via Art-Net Remote to the network (when connected). Use the web configuration to change relevant settings (Art-Net Universe and Broadcast/Direct IP Mode). Receiving Art-Net Remote data or DMX-IN data via USB in MADRIX<sup>®</sup> requires further configuration. For more information, please read the MADRIX® user manual.

## **Updates And Further Information**

Digital documentation files are automatically installed with MADRIX®. More information about the software and how to connect MADRIX® LUNA is provided in the **MADRIX® Help And Manual**. You can access this user manual by pressing 'F1' on your keyboard while using the MADRIX® software, by navigating to the menu 'Help'  $\rightarrow$  'User Manual...', or online at help.madrix.com

The latest quick start guide and MADRIX® software, including drivers, firmware updates, and documentation, are available from www.madrix.com

## **Support**

**FC** 

In case of further questions concerning handling of MADRIX<sup>®</sup> LUNA or technical problems, please read the MADRIX® Help And Manual first, contact your dealer, or have a look at the website www.madrix.com You can also directly contact info@madrix.com

## **CE And RoHS Declaration Of Conformity**

 $\epsilon$  RoHS The device complies with the requirements set forth in the council Directive of the law of the Member States relating to electromagnetic compatibility (2004/108/EC), the Low Voltage Directive (2006/95/EC), and the Directive on the restriction of the use of certain hazardous substances in electrical and electronic equipment (2011/65/EU) (RoHS). The compliance with these three Directives has been evaluated in accordance with the following standards: DIN EN 55015; VDE 0875-15-1 (Nov. 2009) and DIN EN 61547:2010-03; VDE 0875-15-2. **RoHS** compliant

## **FCC Declaration Of Conformity**

The device has passed the following tests of compliance: FCC (2003) - Title 47, Part 15, class A, Radio frequency devices.

This device complies with part 15 of the FCC Rules. Operation is subject to the following two conditions: (1) This device may not cause harmful interference, and (2) this device must accept any interference received, including interference that may cause undesired operation.

## **Frequently Asked Questions (FAQs)**

#### **What do the blinking LEDs on the front of the device mean?**

Please read the chapter 'Description Of Status LED Codes' on page 5.

#### **How can I change the IP address?**

You can use the web configuration as described on page 7.

#### **The current IP address cannot be reached. What can I do?**

You could perform a reset to factory default settings as described on page 7.

#### **Does the device support RDM?**

No. RDM is not supported by MADRIX® LUNA.

#### **Is it possible to use more than one MADRIX® LUNA?**

Yes. Multiple devices can be used together to control larger LED projects. Art-Net is recommended for large projects. Use suitable network components to create a network and connect the devices to a network switch (1 GBit/s).

#### **Where do I activate the Sync Mode?**

The Sync Mode is only available when used with MADRIX®. It can be activated under 'Preferences...'  $\rightarrow$  'Device Manager...'  $\rightarrow$  tab 'Art-Net'  $\rightarrow$  'Sync...'.

#### **Can I use other controllers apart from MADRIX® to control fixtures?**

Yes. When using MADRIX<sup>®</sup> LUNA as a standard Art-Net node, you can use it in combination with other software applications, consoles, and controllers.

#### **Do I need a MADRIX® LUNA and a MADRIX® KEY?**

If you want to use MADRIX<sup>®</sup>, yes. The MADRIX<sup>®</sup> software license is necessary and sold separately.

#### **Can I repair MADRIX® LUNA myself?**

No. Do not attempt any repairs. Any attempt will void your warranty!

#### **What can I do if my unit does not work anymore?**

Please contact your dealer or supplier if the device seems to be defective.

## **MADRIX® LUNA – Kurzanleitung & Technisches Handbuch**

4. Edition, Stand: August 2016

#### **Vielen Dank, dass Sie sich für das MADRIX® LUNA entschieden haben!**

**Bitte lesen Sie sich diese Kurzanleitung aufmerksam und sorgfältig vor der Erstbenutzung durch. Vergewissern Sie sich, dass Sie alle Informationen verstanden haben.**

**Diese Kurzanleitung wurde in englischer und deutscher Sprache verfasst.** 

Entwickelt und hergestellt in Deutschland.

#### **Impressum**

inoage GmbH Wiener Straße 56 01219 Dresden Deutschland

Geschäftsführer: Christian Hertel, Sebastian Pinzer, Sebastian Wissmann Amtsgericht Dresden, HR B 29795 WEEE-Reg.-Nr. DE 26695213 USt-IdNr. DE276174128

Internet www.madrix.com E-Mail info@madrix.com  $Telefon +49 351 862 6869 0$  $Fax +49351862686968$ 

## **Urheberrecht und Haftungsausschluss**

© 2016 inoage GmbH. Alle Rechte vorbehalten. Änderungen und Irrtümer vorbehalten. Reproduktion, Adaption oder Übersetzungen sind ohne vorherige, schriftliche Erlaubnis nicht gestattet. Dieses Handbuch wurde mit größter Sorgfalt verfasst. inoage GmbH gibt jedoch keine Gewähr hinsichtlich Richtigkeit, Marktfähigkeit oder Eigenschaften des Produkts. Es gibt keinen rechtlichen oder anderen Weg, Anspruch gegenüber inoage GmbH zu erheben. inoage GmbH schließt jede Haftung für Schäden, Nachteile sowie Folgeschäden aus, die durch Absatzausfall sowie durch die Benutzung des Produktes, durch den Verlust der Betriebsfähigkeit des Produktes, durch unsachgemäße Benutzung, Ereignisse, Umstände oder Handlungen, auf die inoage GmbH keinen Einfluss hat, ganz gleich, ob es sich um direkte oder indirekte Schäden und Folgeschäden, ob es sich um spezielle Schäden handelt oder ob diese vom Besitzer oder einer dritten Person verursacht wurden.

#### **Eingetragene Marken**

Microsoft®, Windows® sind eingetragene Marken der Microsoft Corporation. NEUTRIK® ist eine eingetragene Marke der Neutrik AG. Art-Net™: Entwicklung und Copyright Artistic Licence Holdings Ltd. Alle anderen genannten Produkte können eingetragene Marken der jeweiligen Firmen sein. MADRIX® ist eine eingetragene Marke der inoage GmbH.

## **Lieferumfang**

1x MADRIX® LUNA 1x Kaltgerätekabel (IEC C13) 1x USB 2.0-Kabel (zertifiziert) 2x Winkel (bereits am Gerät montiert) 1x Kurzanleitung 1x CD-ROM inkl. MADRIX® und USB-Treiber (Softwarelizenz nicht enthalten)

**Hinweis:** Überprüfen Sie den Verpackungsinhalt und das Gerät nach dem Auspacken. Kontaktieren Sie bitte Ihren Händler, sollte der Inhalt unvollständig oder beschädigt sein. Verwenden Sie das Produkt nicht bei Beschädigung!

#### **Sicherheitshinweise und Garantie**

Der Käufer dieses Produktes erhält zwei Jahre Herstellergarantie auf das Produkt hinsichtlich Konstruktions- und Designfehler, Materialfehler oder fehlerhafte Montage soweit diese durch den Hersteller verursacht wurden oder er diese zu verantworten hat. Die Garantie erlischt sobald das Gerät geöffnet, verändert, modifiziert oder durch unsachgemäße Handhabung, durch Elektrizität oder durch anderweitige Ursachen beschädigt wurde.

#### **Bitte beachten Sie die nachstehenden Hinweise, um falsche Handhabung, gesundheitliche Schäden oder Geräteschäden zu vermeiden:**

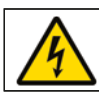

#### **ACHTUNG, GEFAHR! DAS GERÄT ARBEITET MIT NETZSPANNUNG (100 V – 240 V WECHSELSTROM).**

Betreiben Sie das Gerät nur in trockener Umgebung (Gebrauch in geschlossenen Räumen). Die Schutzklasse des Gerätes ist IP20. Vermeiden Sie hohe Luftfeuchtigkeit und Kontakt mit Wasser und jeglichen anderen Flüssigkeiten. Trennen Sie das Gerät bei längerer Nichtbenutzung vom Netz. <del>|></del>

Es wird empfohlen, das Gerät immer durch galvanische Trennung abzusichern (z.B. durch Optokoppler). Es sollte zu keiner Zeit Fremdspannung auf den DMX-Kabeln anliegen. Entfernen Sie keine Teile vom Gerät oder andere Bauteile und verbinden Sie es niemals mit einem ungeerdeten Stromkreis. Schließen Sie das Gerät nicht an eingeschaltete LEDs an. Verbinden Sie nur LED- und Steuergeräte, welche zunächst ausgeschaltet sind.

Es gibt keine vom Benutzer zu wartenden Teile innerhalb des Gerätes. Eventuelle Reparaturarbeiten obliegen dem Hersteller. Wenden Sie sich bei Defekt bitte an Ihren Händler. Nach Ablauf der Garantie können kostenpflichtige Reparaturen beim Händler bzw. Hersteller angefragt werden.

Verbinden Sie nur Geräte, Kabel, Anschlüsse, o.Ä., die dem Typ des jeweiligen Anschlusses am Gerät entsprechen. Verbinden und benutzen Sie keine Gerätschaften mit falschen Anschlüssen.

Das Gerät sollte fachmännisch betrieben werden. Es ist für den professionellen Gebrauch vorgesehen und nicht für Kinder bestimmt.

## **Altgeräte und Entsorgung**

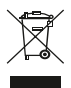

Das Gerät, sein Zubehör sowie Verpackungsmaterial müssen ordnungsgemäß entsorgt werden. Geben Sie nichts in den Hausmüll. inoage GmbH ist beim bundesweiten Rücknahmesystem für Elektronische Geräte (EAR) registriert (WEEE-Reg.-Nr. DE 26695213).

#### **Benutzung**

Das Gerät ist dazu konzipiert, DMX512-Daten über Netzwerk (Art-Net) oder über USB zu empfangen und weiter zu versenden. Es wird als Interface an verschiedene, steuerbare Leuchtprodukte/Controller angeschlossen. Verwenden Sie das Gerät nur zu seinem vorgesehenen Zweck. Das Gerät kann während der Benutzung und ohne Neustarten des PCs von diesem getrennt und an diesen angeschlossen werden (sogenanntes Hot Swapping und Plug & Play). Mehrere Geräte können zur selben Zeit betrieben werden.

#### **Technische Daten**

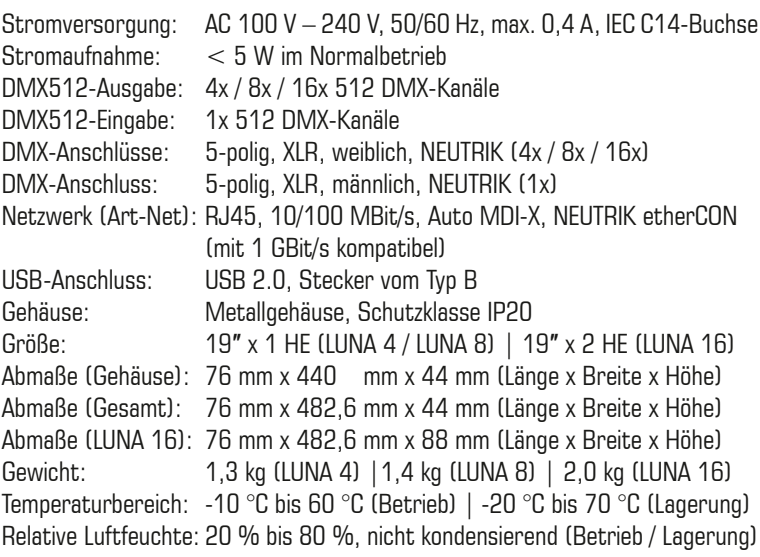

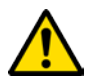

#### **NUTZEN SIE AUSSCHLIESSLICH 100 V – 240 V WECHSELSTROM FÜR DIE SPANNUNGSVERSORGUNG DES GERÄTES.**

## **Spannungsversorgung**

Seien Sie vorsichtig beim Umgang mit Strom! Um das Gerät mit Spannung zu versorgen, schließen Sie zuerst das mitgelieferte Stromkabel an das Gerät an ("Power") und stellen Sie danach die Spannungsversorgung her.

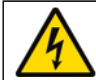

#### **ACHTUNG! GEFAHR VOR ELEKTRISCHEN SCHLÄGEN. ÖFFNEN SIE NICHT DAS GERÄT.**

#### **Anzeige der Status-LEDs**

Die folgenden Tabellen beschreiben die Funktionen der 5 Status-LEDs.

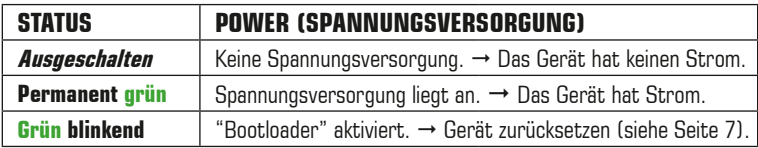

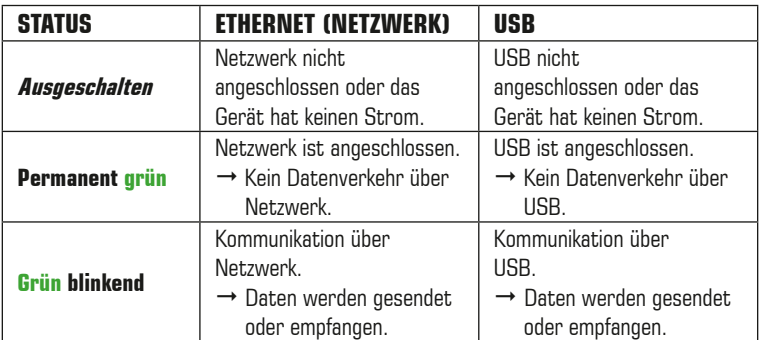

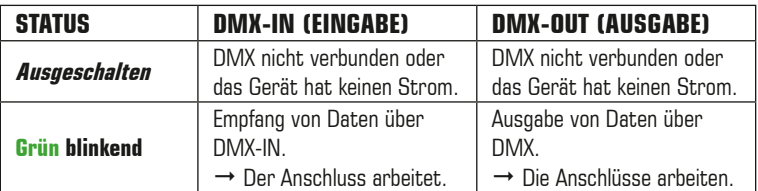

## **Anschlussmöglichkeiten**

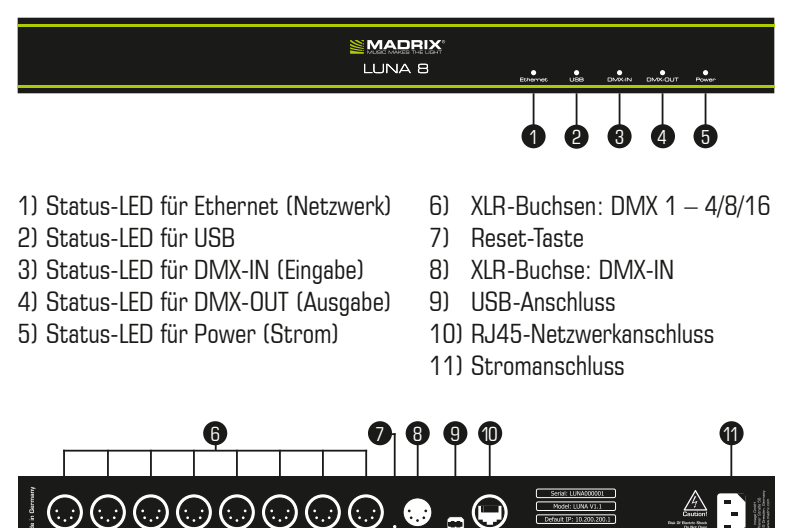

**Anmerkung:** MADRIX® LUNA 8 wird an dieser Stelle als Beispiel genutzt. MADRIX® LUNA 4 und MADRIX® LUNA 16 haben einen vergleichbaren Aufbau.

## **Allgemeine Pin-Belegung von XLR-Anschlüssen**

Hier findet sich die allg. Belegung von 5-poligen bzw. 3-poligen XLR-Buchsen.

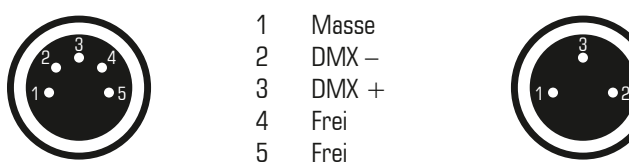

**5-polig Belegung 3-polig** 1 Masse

> 2  $DMX 3$  DMX + 4 Frei 5 Frei

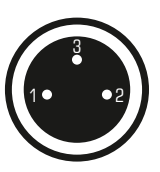

**Hinweis:** Das MADRIX® LUNA verfügt über 5-polige, weibliche XLR-Buchsen und eine 5-polige, männliche XLR-Buchse. Nutzen Sie Adapter, wenn nötig!

#### **IP-Adresse und andere wichtige Informationen**

Sie finden folgende, wichtige Informationen auf der Rückseite des Gerätes:

- Seriennummer ('Serial')
- Hardwareversion ('Model')
- Vorkonfiguration und Standardeinstellung der IP-Adresse ('Default IP')

#### **Konfiguration über einen Webbrowser**

Auf zahlreiche Informationen und Einstellungen des MADRIX® LUNA kann über einen Webbrowser zugegriffen werden, wenn es sich in einem Netzwerk befindet.

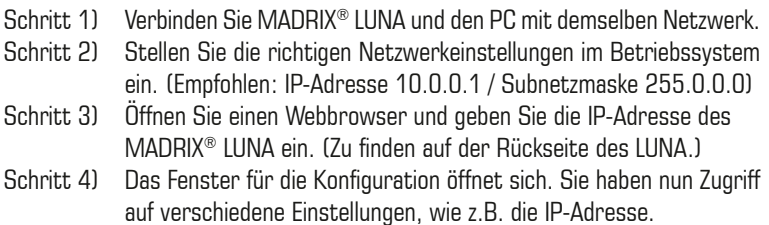

#### **Zurücksetzen auf Werkseinstellungen**

Führen Sie folgende Schritte für ein Zurücksetzen auf Werkseinstellungen aus:

- Schritt 1) Trennen Sie das Gerät von der Spannungsversorgung.
- Schritt 2) Drücken Sie die Reset-Taste auf der Rückseite des Gerätes.
- Schritt 3) Halten Sie die Reset-Taste gedrückt und stellen Sie die Spannungsversorgung wieder her.
- Schritt 4) Halten Sie die Reset-Taste gedrückt und warten Sie bis alle Status-LEDs des Gerätes schnell blinken oder warten Sie 10 Sekunden.

**Hinweis:** Wiederholen Sie die Schritte, sollte der Vorgang fehlschlagen.

#### **Nutzung von anderen Zuspielern über Art-Net**

MADRIX® LUNA ist ein standardisiertes Art-Net-Gerät. Deshalb kann das Gerät mit sämtlichen Zuspielern, die Art-Net unterstützen, betrieben werden.

## **Nutzung der MADRIX®-Software**

Für den Zugang zu allen Funktionen des Gerätes (inkl. der USB-Verbindung, Art-Net und Synchronisationsmodus) wird es empfohlen, die MADRIX®-Software zu nutzen. MADRIX® LUNA wird ab MADRIX® 2.14g, MADRIX® 3.2 oder höher voll unterstützt. (Art-Net wird bereits von vorherigen Versionen unterstützt.)

**Hinweis:** Zur Ausgabe von Daten über das MADRIX® LUNA wird eine Softwarelizenz für MADRIX® benötigt (separat erhältlich)!

#### **Min. Systemanforderungen für MADRIX® 2.X**

Zweikern-Prozessor mit 2,0 GHz, 1024 MB RAM, 500 MB freier Festplattenspeicherplatz, Monitorauflösung von 1280 x 768, Netzwerkkarte, USB 2.0. Eine Soundkarte ist optional (wird für Sound2Light- und Music2Light-Effekte benötigt).

#### **Min. Systemanforderungen für MADRIX® 3.X**

Zweikern-Prozessor mit 2,0 GHz, Grafikkarte mit OpenGL 2.1 (NVIDIA wird empfohlen), 2 GB RAM, 1 GB freier Festplattenspeicherplatz, Monitorauflösung von 1280 x 768, Netzwerkkarte, Soundkarte, USB 2.0.

#### **Unterstützte Betriebssysteme**

MADRIX® 2.X unterstützt die folgenden Betriebssysteme:

- Microsoft® Windows® XP (setzt Service Pack 2 voraus)
- Microsoft® Windows® Vista
- Microsoft® Windows® 7
- Kompatibel zu 32-bit und 64-bit

MADRIX® 3.X unterstützt die folgenden Betriebssysteme:

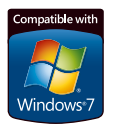

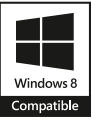

**Microsoft® Windows® Vista | 7 | 8 | 8.1 | 10** Bitte das System auf dem aktuellsten Stand halten. Kompatibel zu 32-bit and 64-bit.

Legen Sie die mitgelieferte CD in das CD-ROM-Laufwerk Ihres betriebsbereiten Computers ein. Die Installation von MADRIX® beginnt daraufhin automatisch. Folgen Sie den Anweisungen auf dem Bildschirm, wie im Folgenden beschrieben.

#### **INSTALLIEREN SIE BITTE DIE SOFTWARE UND TREIBER VON DER CD-ROM BEVOR SIE DAS GERÄT AN DEN PC ANSCHLIESSEN.**

Wählen Sie im ersten Schritt Ihre bevorzugte Sprache aus. Bestätigen Sie mit "OK". Der Installationsvorgang kann zu jeder Zeit mit "Cancel" ("Abbrechen") beendet werden.

Klicken Sie im zweiten Schritt auf "Weiter >", um die Installation zu starten.

Im dritten Schritt erscheint das "Lizenzabkommen". Es umfasst die Vereinbarungen zur Nutzung der Software. Bitte klicken Sie auf "Annehmen", um zuzustimmen und fortzufahren.

Das vierte Fenster stellt die Komponenten zur Auswahl. Eine Erklärung ist für jede Komponente gegeben. Die Komponenten "MADRIX", "Treiber für MADRIX-Geräte" sowie "Treiber für MADRIX KEY" müssen ausgewählt sein (Häkchen gesetzt), da sie für den Gebrauch des LUNA nötig sind. Bestätigen Sie mit "Weiter >".

Im fünften Fenster "Zielverzeichnis auswählen" wird nach dem Installationsort gefragt. Bitte wählen Sie einen Ort auf Ihrer Festplatte mit Hilfe von "Durchsuchen..." aus und klicken Sie im Anschluss auf "Installieren".

Die Installation kann einige Minuten Zeit in Anspruch nehmen.

Wenn im sechsten Schritt das Fenster "Die Installation ist vollständig" erscheint, klicken Sie bitte auf "Weiter >".

Im siebten Fenster klicken Sie bitte zum Abschluss auf "Fertig stellen".

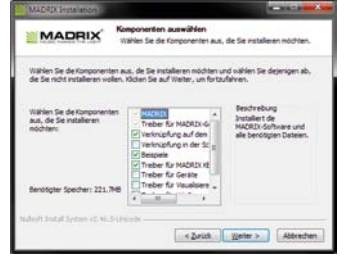

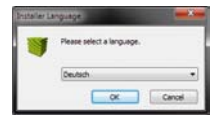

Deutsch

#### **Betriebsarten**

Hauptsächlich können 4 Betriebsmodi mit MADRIX® genutzt werden:

- DMX-Ausgabe über Netzwerk (Art-Net)
- DMX-Ausgabe über USB
- DMX-Eingabe über Netzwerk (Art-Net Remote)
- DMX-Eingabe über USB

**Hinweis:** DMX-Ausgabe und DMX-Eingabe stehen gleichzeitig zur Verfügung.

#### **Nutzung von Art-Net**

Das MADRIX® LUNA kann über Netzwerk mit der Netzwerkkarte des Computers verbunden werden, auf dem die MADRIX®-Software genutzt wird. Daten werden über Netzwerk zum Gerät und danach intern zu den XLR-Buchsen für die DMX-Ausgabe gesendet ("DMX 1 – DMX 4/8/16").

Folgen Sie dieser Kurzanleitung, um Art-Net in MADRIX® zu konfigurieren:

- Schritt 1) Verbinden Sie Ihre LED-Produkte bzw. -Steuergeräte mit den XLR-Anschlüssen des MADRIX® LUNA.
- Schritt 2) Stellen Sie die Spannungsversorgung für das MADRIX® LUNA her.
- Schritt 3) Verbinden Sie das Gerät mit Ihrem Computer über Netzwerk.
- Schritt 4) Stellen Sie die richtigen Netzwerkeinstellungen im Windows-Betriebssystem ein. (Empfohlene Standardeinstellungen: IP-Adresse 10.0.0.1 / Subnetzmaske 255.0.0.0)
- Schritt 5) Starten Sie MADRIX® und gehen Sie in das Menü "Systemeinstellungen..."  $\rightarrow$  "Geräteverwaltung..."  $\rightarrow$  Reiter "Art-Net". Aktivieren Sie "Einschalten" und betätigen Sie das Lupen-Symbol. Das Gerät erscheint in der Liste.
- Schritt 6) Konfigurieren Sie die DMX-Ausgabe unter "Systemeinstellungen..."  $\rightarrow$  "Geräteverwaltung..."  $\rightarrow$  Reiter "DMX-Geräte" und aktivieren Sie "Einschalten" für jeden benötigten Ausgang unter "Einstellungen".
- Schritt 7) Stellen Sie die virtuelle LED-Matrize in MADRIX® unter "Systemeinstellungen..."  $\rightarrow$  "Matrixgenerator..." oder  $\rightarrow$  "Beleuchtungsplaner..." ein.

**Hinweis:** Netzwerkkabel sind nicht im Paket enthalten.

#### **Nutzung der DMX-Ausgabe über USB**

MADRIX® LUNA kann direkt über USB mit dem Computer verbunden werden, auf dem MADRIX® genutzt wird. Daten werden über USB zum Gerät und intern zu den XLR-Buchsen für die DMX-Ausgabe gesendet ("DMX 1 – DMX 4/8/16").

Folgen Sie dieser Kurzanleitung, um die Ausgabe in MADRIX® zu konfigurieren:

- Schritt 1) Verbinden Sie Ihre LED-Produkte bzw. -Steuergeräte mit den XLR-Anschlüssen des MADRIX® LUNA.
- Schritt 2) Stellen Sie die Spannungsversorgung für das MADRIX® LUNA her.
- Schritt 3) Verbinden Sie das Gerät mit Hilfe des mitgelieferten USB-Kabels mit einem freien USB 2.0-Anschluss Ihres Computers.
- Schritt 4) Starten Sie MADRIX<sup>®</sup> und aktivieren Sie die USB-Treiber im Menü<br>"Systemeinstellungen..." → "Optionen..." → Reiter "USB-"Optionen..."  $\rightarrow$  Reiter "USB-Geräte  $\rightarrow$  "MADRIX LUNA" und bestätigen Sie mit "OK".
- Schritt 5) Konfigurieren Sie die DMX-Ausgabe unter "Systemeinstellungen..."  $\rightarrow$  "Geräteverwaltung..."  $\rightarrow$  Reiter "DMX-Geräte" und aktivieren Sie "Einschalten" für jeden benötigten Ausgang unter "Einstellungen".
- Schritt 6) Stellen Sie die virtuelle LED-Matrize in MADRIX® unter "Systemeinstellungen..."  $\rightarrow$  "Matrixgenerator..." oder  $\rightarrow$  "Beleuchtungsplaner..." ein.

#### **Geräte-Einstellungen in MADRIX®**

#### **Konfiguration über einen Webbrowser**

Die Web-Konfiguration kann in MADRIX® aufgerufen werden, wenn Art-Net konfiguriert ist. Gehen Sie in das Menü "Systemeinstellungen..."  $\rightarrow$ "Geräteverwaltung..."  $\rightarrow$  Reiter "Art-Net". Ihr MADRIX® LUNA wird in der Liste mit seiner IP-Adresse angezeigt. Wählen Sie das Gerät aus und klicken Sie auf das Symbol zur Web-Konfiguration (HTTP). Ihr Webbrowser öffnet sich automatisch und die Konfiguration erscheint.

#### **MADRIX-Gerätekonfiguration**

In MADRIX<sup>®</sup> stehen unter "Werkzeuge"  $\rightarrow$  "MADRIX-Gerätekonfiguration..." dieselben Einstellungen wie zur Konfiguration über einen Webbrowser zur Verfügung. Weitere Informationen finden Sie im Benutzerhandbuch von MADRIX®.

## **Empfangen von DMX-Daten**

Wenn DMX-IN genutzt wird, sendet MADRIX® LUNA diese Daten automatisch über Art-Net Remote in das Netzwerk (falls verbunden). Nutzen Sie die Konfiguration über einen Webbrowser, um dazugehörige Einstellungen zu tätigen.

Es sind weitere Einstellungen notwendig, um Daten über Art-Net Remote oder über USB in MADRIX® zu empfangen. Weitere Informationen finden Sie im Benutzerhandbuch von MADRIX®.

#### **Aktualisierungen und weitere Informationen**

Weitere Handbücher werden automatisch mit der MADRIX®-Software installiert und somit digital bereitgestellt. Mehr Informationen finden sich im **MADRIX® Help And Manual**, dem Handbuch zur Software. Es kann während des Arbeitens mit MADRIX<sup>®</sup> durch die Taste "F1" auf der Tastatur, über das Menü "Hilfe"  $\rightarrow$ "Benutzerhandbuch…" oder online unter help.madrix.com aufgerufen werden.

Die neueste Version dieser Kurzanleitung sowie Software-Updates für MADRIX®, inkl. Treiber, aktueller Firmware und aktueller Versionen der Handbücher, sind im Internet erhältlich unter www.madrix.com

## **Hilfe und Support**

Sollten weitere Fragen zur Handhabung oder technische Probleme auftauchen, konsultieren Sie bitte die weiteren Benutzerhandbücher, kontaktieren Sie Ihren Händler oder besuchen Sie die Internetseite www.madrix.com Anfragen können auch direkt per Telefon oder per E-Mail erfolgen.

## **Konformitätserklärung für CE und RoHS**

C C ROHS Das Gerät entspricht den Anforderungen der Richtlinie der Mitgliedsstaaten über die elektromagnetische Verträglichkeit (2004/108/EG), der Niederspannungsrichtlinie (LVD) (2006/95/EG) und der Richtlinie zur Beschränkung der Verwendung bestimmter gefährlicher Stoffe in Elektro- und Elektronikgeräten (2011/65/EU) (RoHS). Die Einhaltung mit diesen Richtlinien wurde auf Grundlage der folgenden Standards evaluiert: DIN EN 55015; VDE 0875-15-1 (Nov. 2009) und DIN EN 61547:2010-03; VDE 0875-15-2. **RoHS** compliant

## **Häufig gestellte Fragen**

#### **Was bedeuten die leuchtenden LEDs auf dem Gerät?**

Lesen Sie dazu bitte den Abschnitt "Anzeige der Status-LEDs" auf Seite 5.

#### **Wie kann ich die IP-Adresse des Gerätes ändern?**

Nutzen Sie die Konfiguration über einen Webbrowser (siehe Seite 7).

#### **Das Gerät kann über die aktuelle IP-Adresse nicht erreicht werden.**

Setzen Sie das Gerät auf die Werkseinstellungen zurück (siehe Seite 7).

#### **Unterstützt das Gerät RDM?**

Nein. RDM wird von MADRIX® LUNA nicht unterstützt.

#### **Ist es möglich, mehr als ein MADRIX® LUNA zu verwenden?**

Ja. Mehrere Geräte können problemlos für größere Projekte genutzt werden. Art-Net wird für große Projekte empfohlen. Nutzen Sie geeignete Netzwerkkomponenten, um ein Netzwerk aufzubauen und die Geräte an einen Netzwerk-Switch anzuschließen (1 GBit/s).

#### **Wo kann ich den Modus zur Synchronisation einstellen?**

Dieser kann nur in MADRIX® im Menü "Systemeinstellungen..."  $\rightarrow$  "Geräteverwaltung..."  $\rightarrow$  Reiter "Art-Net"  $\rightarrow$  "Synchronisation..." aktiviert werden.

#### **Kann ich andere Zuspieler an Stelle von MADRIX® benutzen?**

Ja. Wenn Sie das Gerät als reinen Art-Net-Node nutzen möchten, ist die Verwendung mit anderen Zuspielern möglich.

#### **Brauche ich den MADRIX® KEY zusätzlich zum MADRIX® LUNA?**

Ja. Eine Softwarelizenz ist nötig, wenn Sie MADRIX® nutzen möchten. Die Softwarelizenz ist separat erhätlich.

#### **Kann ich das MADRIX® LUNA selber reparieren?**

Nein. Versuchen Sie keine Reparaturarbeiten. Jeglicher Versuch führt zum Erlöschen der Garantie.

#### **Was mache ich, wenn mein Gerät ausfällt?**

Kontaktieren Sie bitte Ihren Händler bei Gerätedefekt.